2019 年 4 月 18 日(木)実施

# C# プログラムの基礎

基本構造

1) クラス

Visual C#のプログラムの基本単位をクラスと呼ぶ。Windows フォームアプリケーションを作 成する際、プロジェクトを作成すると生成されるファイルのうち、Form1.cs を例にとれば、そ のクラス名は Form1 である。クラスは class キーワードを用いて宣言する。

【Form1.cs】

```
using System;
 (中略)
using System.Windows.Forms;
namespace Second
{
    public partial class Form1 : Form
    {
        public Form1()
        \left\{ \right.InitializeComponent();
        }
        private void Form1 Load(object sender, EventArgs e)
        {
            // Form1 が読み込まれた際の処理
        }
    }
}
```
2) ブロック

中括弧『{』から『}』に囲まれたものをブロックと呼ぶ。ブロックには複数の要素をひとまと めにする機能がある。

3) メンバ

クラスの中にある要素をメンバと呼ぶ。メンバにはデータを扱うフィールドと呼ばれる要素及 び処理を扱うメソッド(上の例では Form1\_Load)やコンストラクタ(上の例では Form1)等が ある。

4) コメント

プログラムの動作には影響を与えずに、注釈を書き込めるものをコメントと呼ぶ。『//』が書か れると,そこから改行の手前までがコメントとなる(複数行に渡るコメントを書くには,『/\*』と 『\*/』とを用いて,それらの間に書く)。

\* プログラム記述上の注意 コメントや文字列を表示する為の記述以外は、キーボードにある英 字,数字及び記号の範囲で,半角文字で記述する。また,文末にはセミコロン『;』を書く。

名前空間

Visual C#で様々なプログラムを作成していく上で,他のプログラムと区別し,複数のクラスを

まとめて管理する為に名前空間が用いられる。上の Form1.cs では、プロジェクト名として命名 した Second が namespace キーワードによって名前空間に設定されている。

また,.NET Framework の構成要素のクラスライブラリの名前空間には System 名前空間が含 まれている。System 名前空間の下には、Windows 名前空間,更にその下には Forms 名前空間 があるという様に階層的な構造がある。この構造を System.Windows.Forms の様にドットで繋い で表す。フォームにラベルの様なコントロール(部品)を配置する際に,完全修飾名では System. Windows. Forms. Label と書くことになるが, using ディレクティブを記述しておけばそこに書かれ た名前空間の記述を省略することが出来る(Form1.cs の例では using System.Windows.Forms;)。

### 本日の課題

フォームにラベルを 2 個配置して,一方には単なる文字列,他方には計算結果を含む文字列を 表示する。

## 手順

### 1) プロジェクトの作成

Visual Studio 2013 を起動したら, [ファイル] → [新規作成] → [プロジェクト] と辿って, プロジェクトを作成する。『新しいプロジェクト』ダイアログボックスでは,プログラミング言語 を『Visual C#』,プロジェクトテンプレートとしては,『Windows フォームアプリケーション』 を選択し,『名前』を「Second」に書き換え,『場所』が「H:¥Documents¥Visual Studio 2013¥Projects」 となっていることを確認してから『OK』を押す(詳細は第 1 回の教材を参照)。

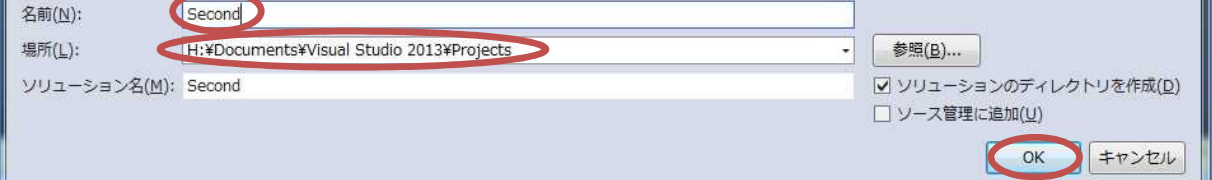

#### 2) コントロールの配置

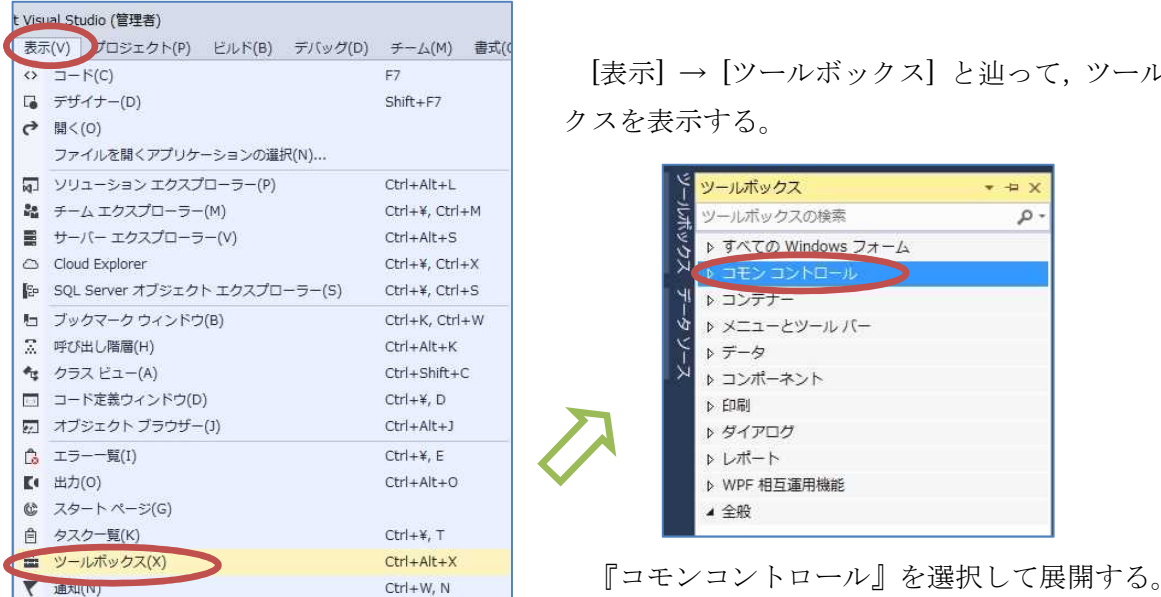

ールボックス] と辿って、ツールボッ クスを表示する。

の Windows フォーム

ーとツールバー

 $#$ 

 $\alpha$ 

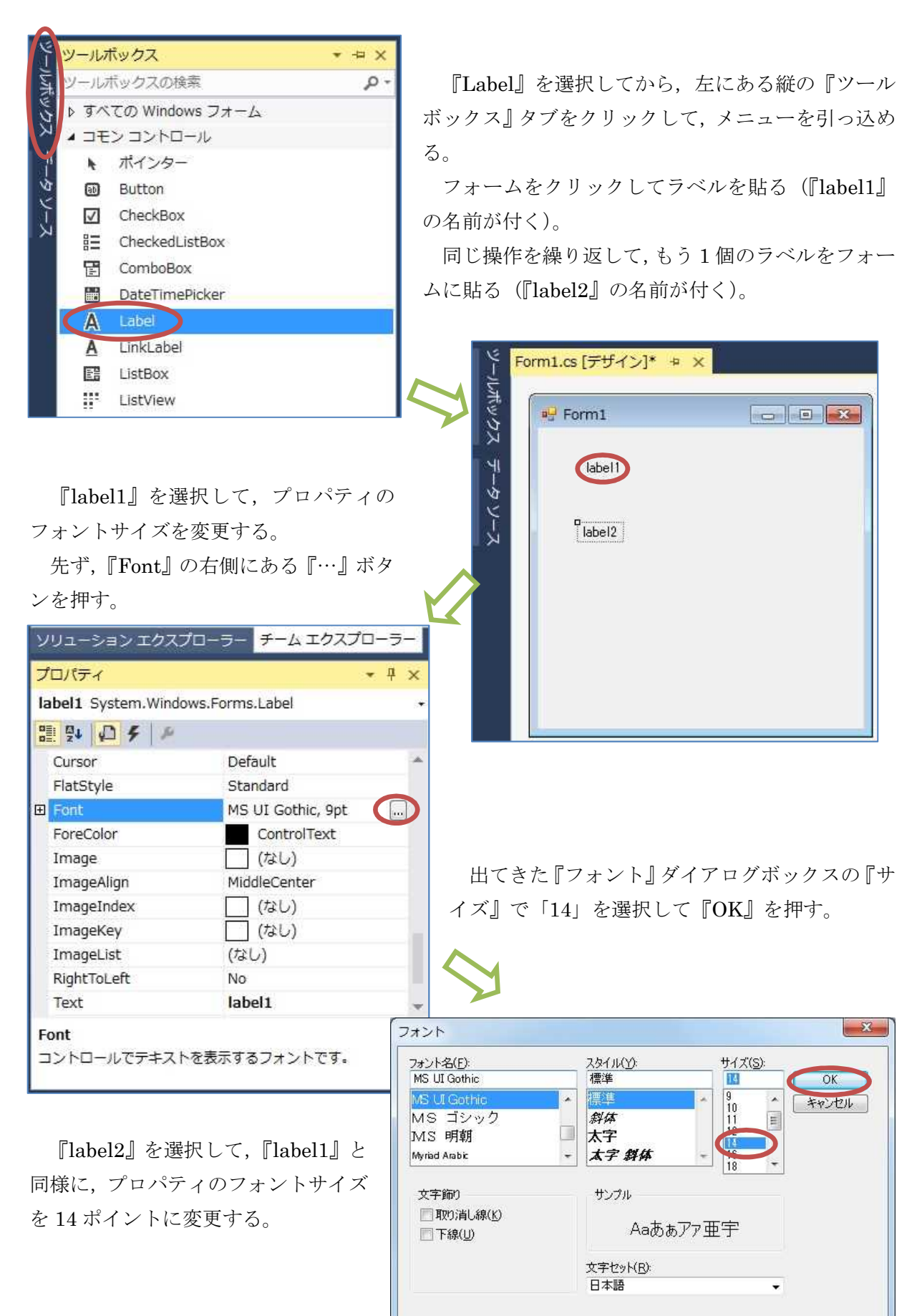

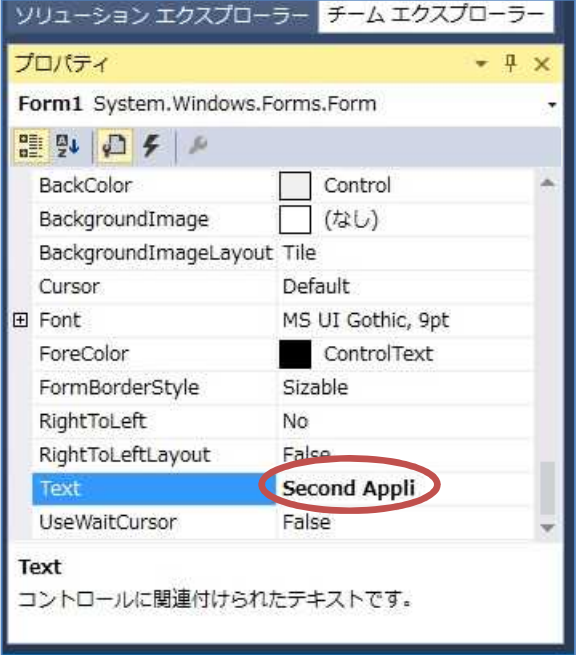

フォーム全体を選択し,プロパティの『Text』 を「Form1」から「Second Appli」に書き換える。

# 3) コーディング

フォームをダブルクリックして,Form1.cs のコード(プログラム)を表示する。Form1\_Load メソッドのブロック内に Form1 が読み込まれた際の処理を記述していく。

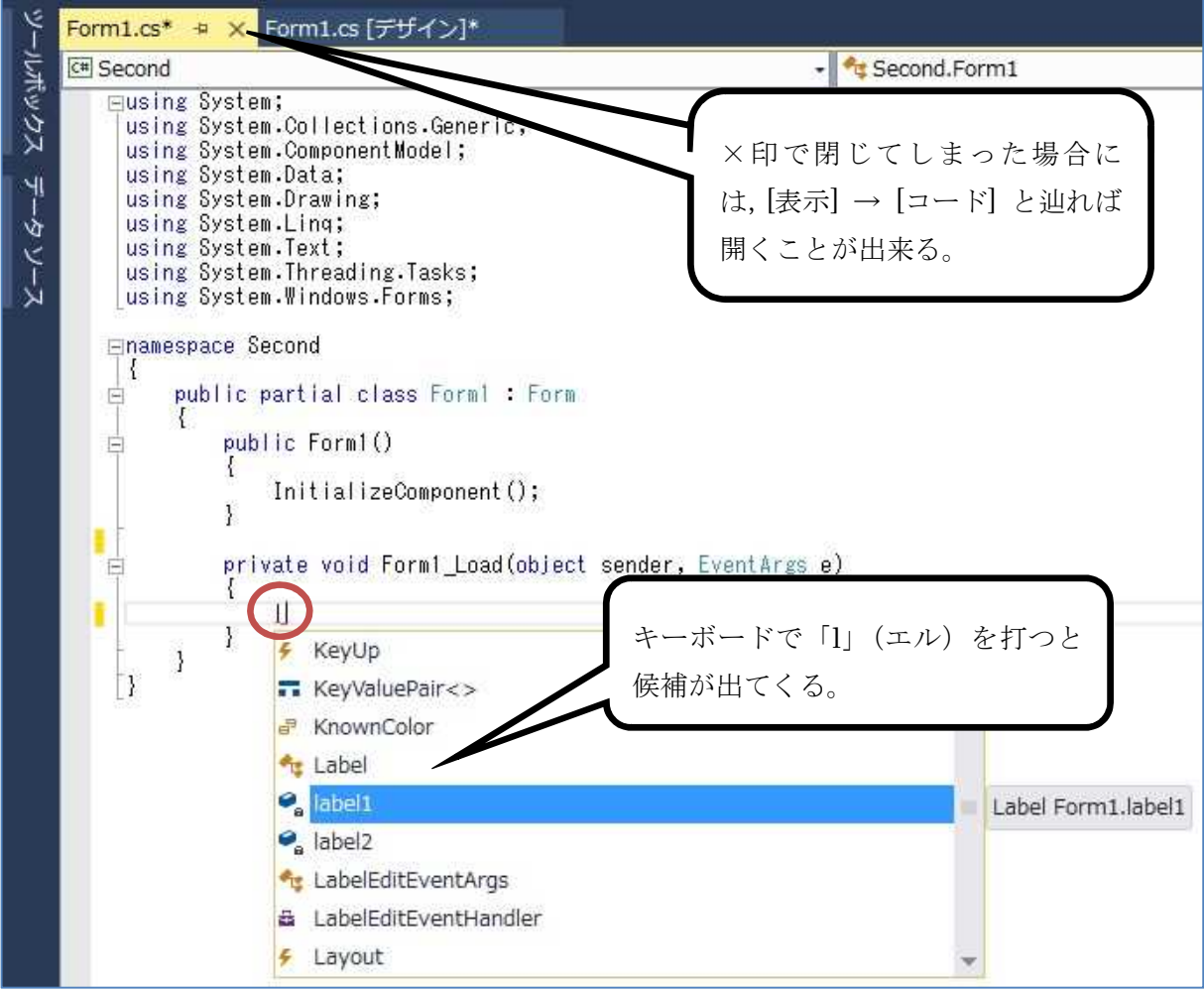

 $-4 -$ 

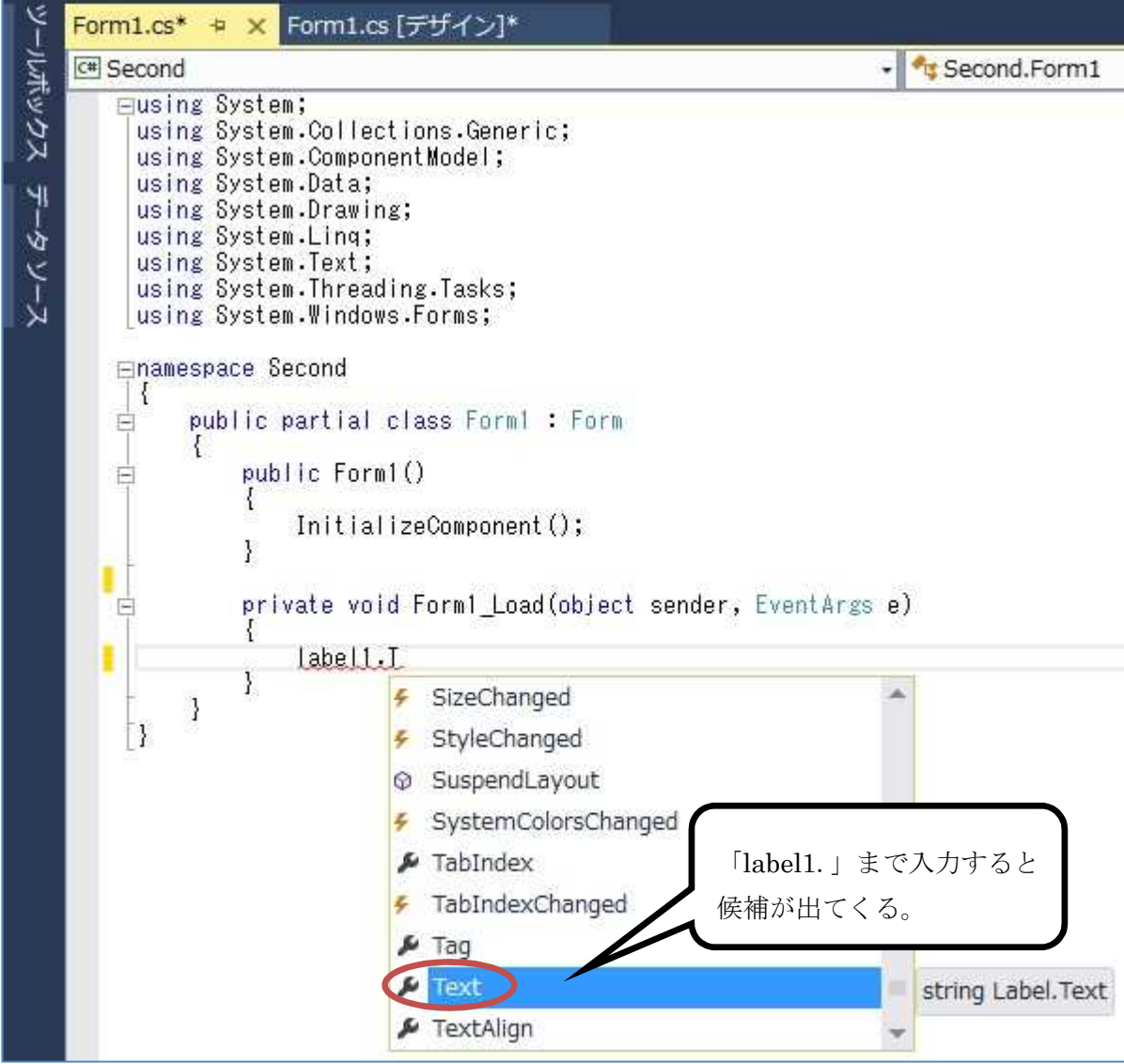

「label1.Text = "ラベルへの文字列の表示";」の 1 行を入力する。この 1 文で 1 個目のラベル に「ラベルへの文字列の表示」という文字列リテラル(左右の二重引用符『"』で挟まれた中身) が設定され,プログラムの起動時に Form1 が読み込まれた際に,ラベルの位置に表示される。な お,p.1 のプログラム記述上の注意に従うこと。

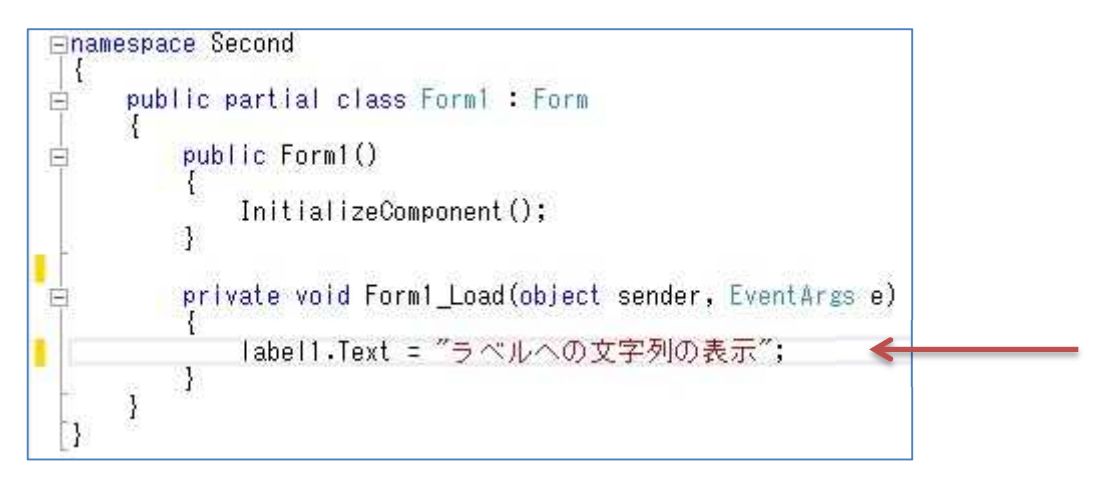

 $-5 -$ 

続けて,2 個目のラベルに設定する文字列を「label2.Text =」から始まる 1 文に記述する。こ の文は 5 行に渡って記述しているが,この様にセミコロンに到達するまで複数行でも構わない。 また、複数の文字列リテラルの間に書いた「+」はプラス演算子と呼ばれ、文字列を連結する機能 を有する。なお,『¥n』はエスケープシーケンスと呼ばれるものの一つで,その位置での改行を行 う機能がある。

途中にある (123 + 456) は 2 つの数値を足し合わせてその結果を文字列として表示する。これ を括弧でくくらずに 123 + 456 としてしまうと,文字列 123 と 456 との連結となってしまう。2 行目から5行目の括弧の中で用いられている『-』,『\*』,『/』,『%』はそれぞれ,減算,乗算,除 算,剰余算を行う為の演算子である。

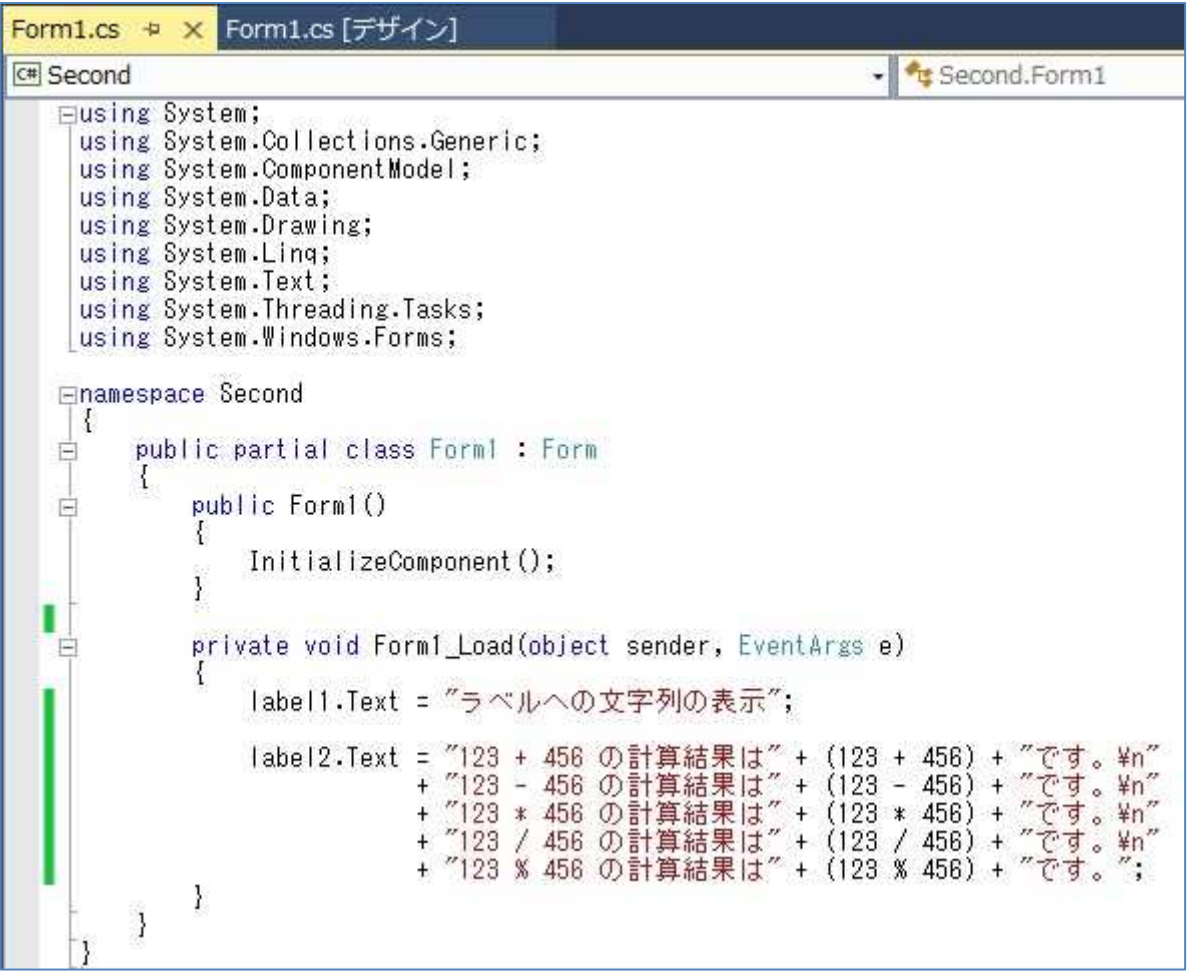

## 4) プログラムの実行

ここで、フォームデザイナーでフォームの横幅を広げてから,『すべてを保存』のボタンを押し た後に,『開始』ボタンを押してプログラムを起動してみる(詳細は第 1 回の教材を参照)。 エラーが出ている場合には,修正してから保存,開始と進む。

確認が済んだら,閉じるボタンを押してプログラムを終了する。

# 5) オリジナルアイコンの作成

次の段階として,オリジナルアイコンを作成して利用する方法を学ぶ。

[スタートボタン] → [すべてのプログラム] → [アクセサリ] → [ペイント] と辿って,ペイント (Windows に付属する簡易描画ツール)を起動する。

『サイズ変更』のボタンを押す。『単位』を「パーセント」から「ピクセル」(描画する点の数) に変更し,『縦横比を維持する』のチェックを外してから『OK』を押す。

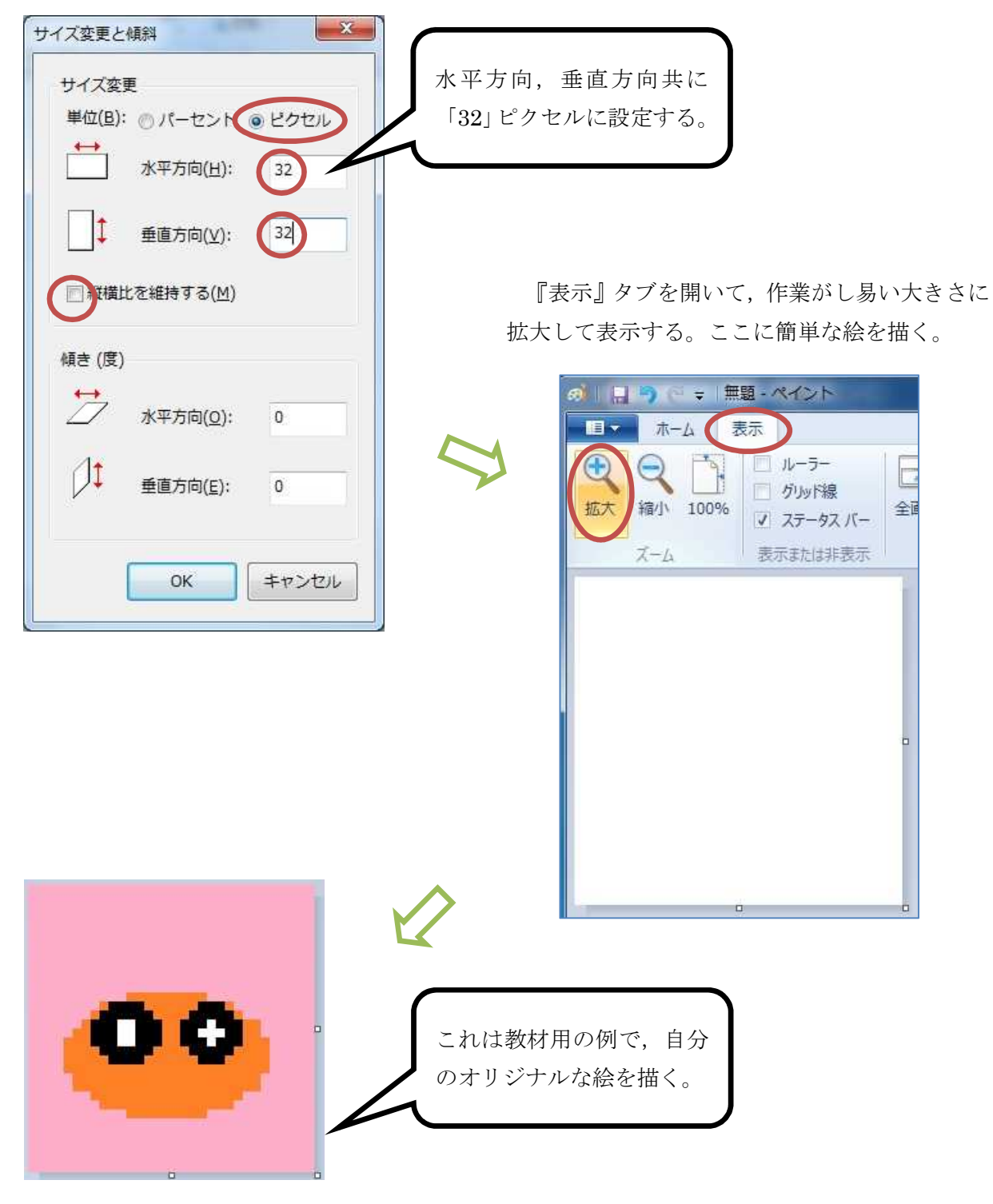

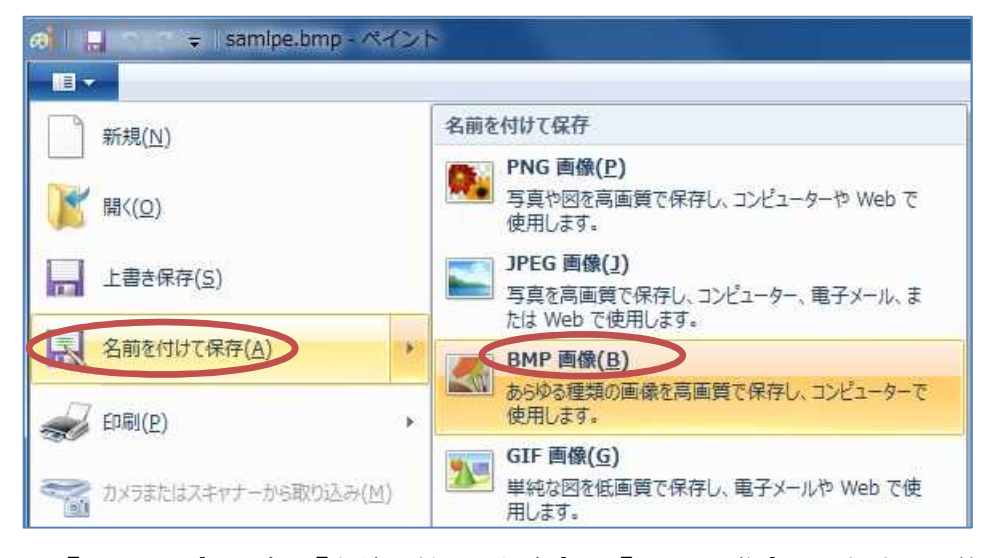

『ファイル』タブの『名前を付けて保存』で『BMP 画像』を選択する。第 1 回の授業で作成し た, H ドライブのマイドキュメントの中の『Prog2』フォルダに,「b8a0???」の様にアカウント 名を『ファイル名』欄に入力して、『保存』ボタンを押す(ファイル名には『.bmp』という拡張 子が自動的に付加される)。ここで,ペイントを閉じる。

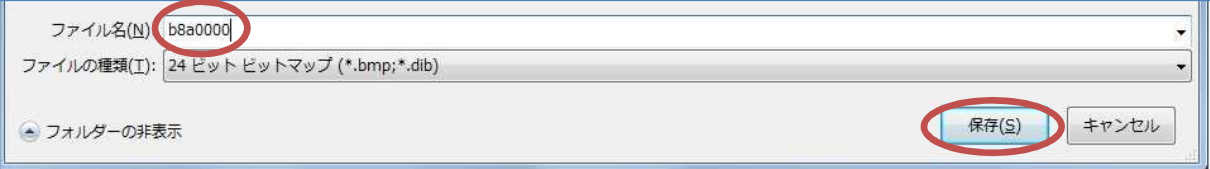

次に,画像ファイルをビットマップ形式からアイコン形式に変換する。この目的の為に,GIMP という高機能描画ツールを利用する。

[スタートボタン] → [すべてのプログラム] → [GIMP2.10.8]と辿って,GIMP を起動する。

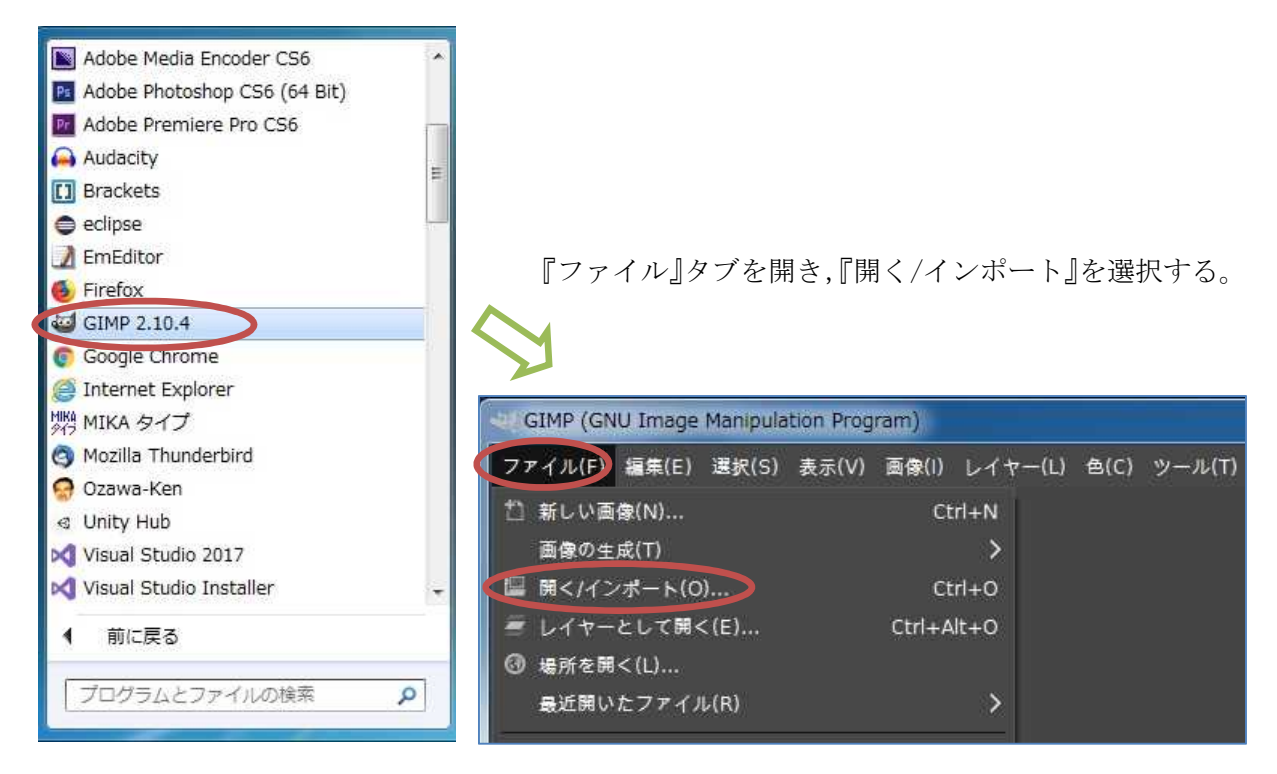

出てきた『画像ファイルを開く』ダイアログボックスで『Documents』を選択すると,『Prog2』 フォルダが表示されるので,それを選択して,『Open』を押す。

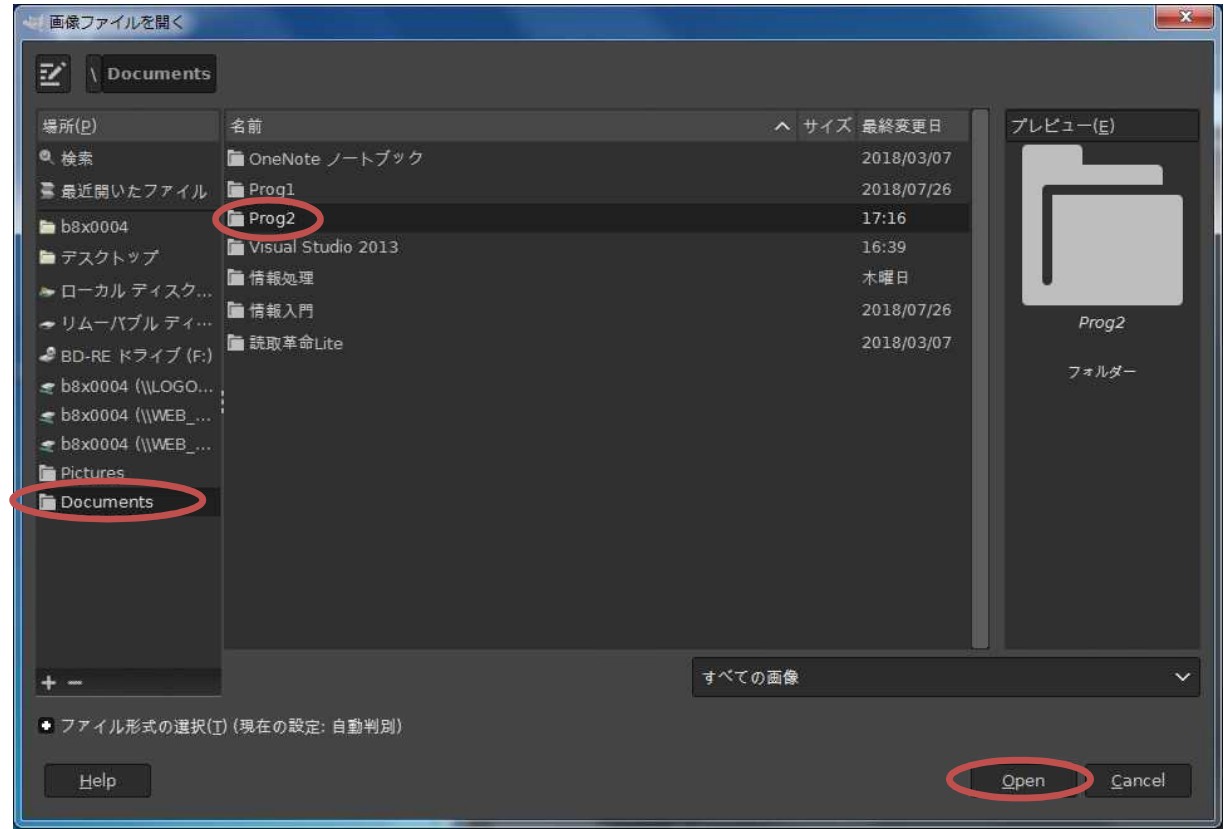

『b8a0???.bmp』を選択して,『Open』を押す。

| 画像ファイルを開く                    |               |        |              |       | $-x$                   |
|------------------------------|---------------|--------|--------------|-------|------------------------|
| ビ<br>Documents Prog2         |               |        |              |       |                        |
| 場所(P)                        | 名前            |        | ヘ サイズ        | 最終変更日 | プレビュー(E)               |
| ◎ 検索                         | b8a0000.bmp   |        | 3.1kB        | 17:16 |                        |
| ■最近開いたファイル                   | Prog2 1st.pdf |        | 736.1 kB 金曜日 |       |                        |
| $b8x0004$                    |               |        |              |       | 00                     |
| ■デスクトップ                      |               |        |              |       |                        |
| ► ローカル ディスク                  |               |        |              |       |                        |
| → リムーバブル ディ…                 |               |        |              |       | b8a0000.bmp            |
| ● BD-RE ドライブ (F:)            |               |        |              |       | 3.1 kB<br>32 × 32 ピクセル |
| ₹ b8x0004 (\\LOGO            |               |        |              |       | RGB. 1枚のレイヤー           |
| = b8x0004 (\\WEB_            |               |        |              |       |                        |
| ≤ b8x0004 (\\WEB_            |               |        |              |       |                        |
| Pictures<br>Documents        |               |        |              |       |                        |
|                              |               |        |              |       |                        |
|                              |               |        |              |       |                        |
|                              |               |        |              |       |                        |
|                              |               |        |              |       |                        |
|                              |               |        |              |       |                        |
| of an                        |               | すべての画像 |              |       | $\checkmark$           |
| ● ファイル形式の選択(T) (現在の設定: 自動判別) |               |        |              |       |                        |
|                              |               |        |              |       |                        |
| Help                         |               |        |              |       | Qpen<br>Cancel         |
|                              |               |        |              |       |                        |

『ファイル』タブを開き,『名前を付けてエクスポート』を選択する。

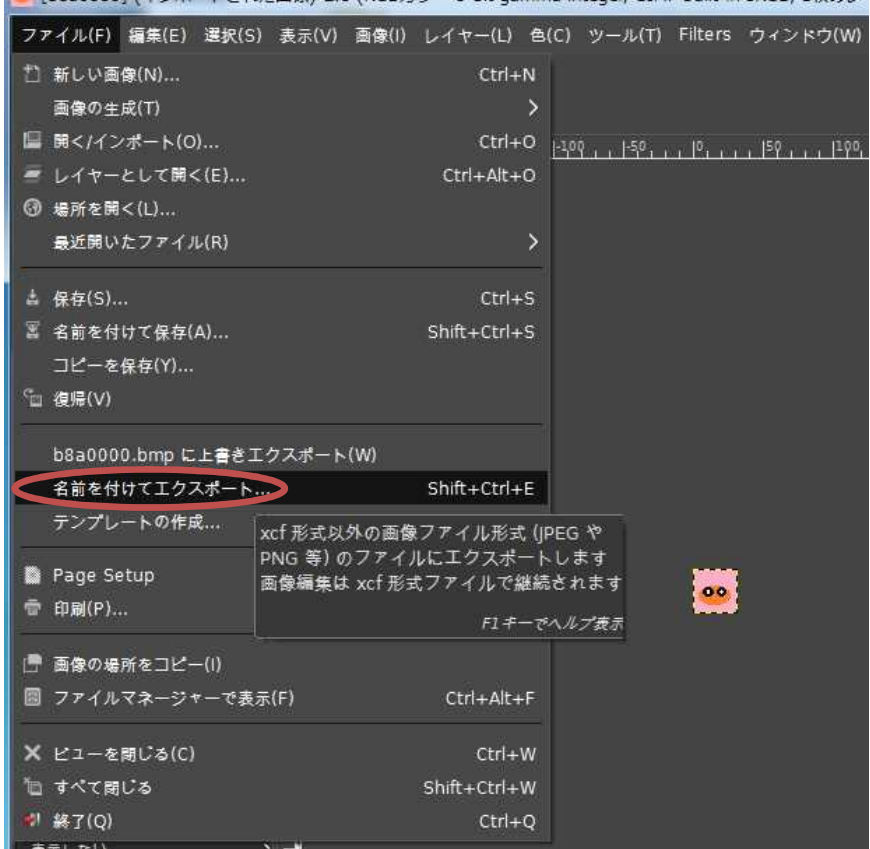

is [b8a0000] (インポートされた画像)-2.0 (RGBカラー 8-bit gamma integer, GIMP built-in sRGB, 1枚のレー

『名前』の欄の「bmp」を「ico」に書き換え,『ファイル形式の選択』を選択して展開し,『Microsoft Windows アイコン』を選択して,『エクスポート』を押す。

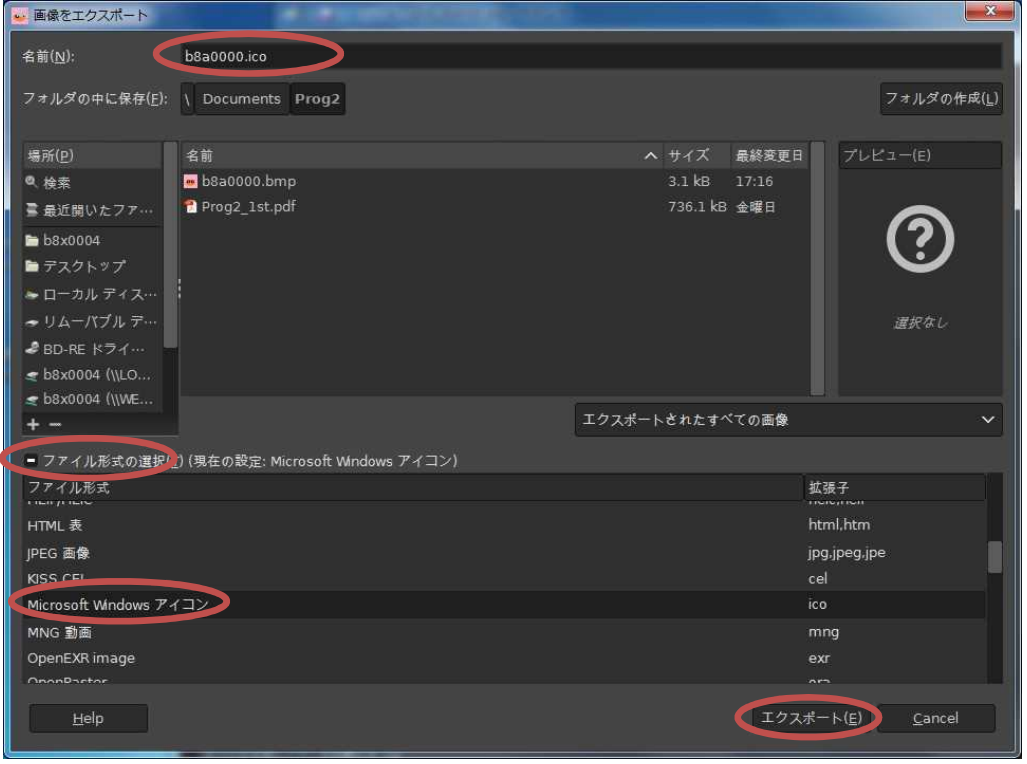

出てきた『画像をエクスポート』ダイアログボックスのオプションで『24bpp』を選択して,『エ クスポート』を押す。ここで,GIMP を閉じる。

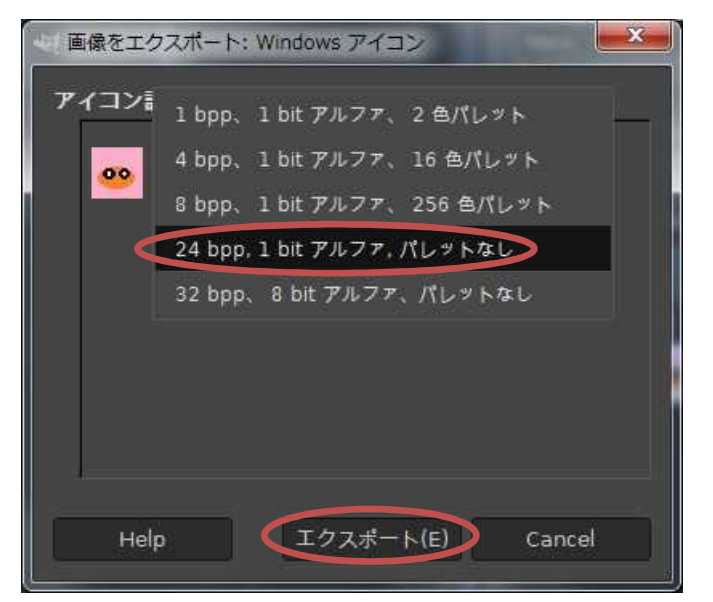

Visual Studio に戻り,フォームを選択して,『プロパティ』 ウィンドウで,『Icon』の右側に ある『…』ボタンを押す。

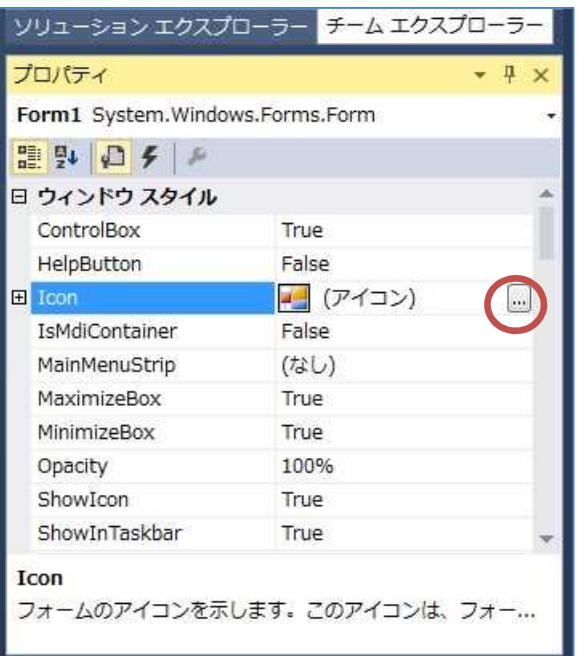

H ドライブのマイドキュメントの中の『Prog2』フォルダを開き,『b8a0???.ico』を選択する。

 $-11 -$ 

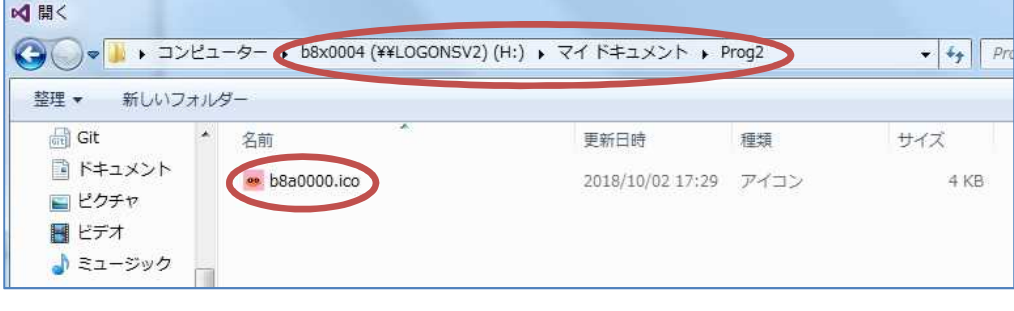

## 6) プログラムの実行・最終確認

『すべてを保存』ボタンを押してから,『開始』ボタンを押して,プログラムを実行する。

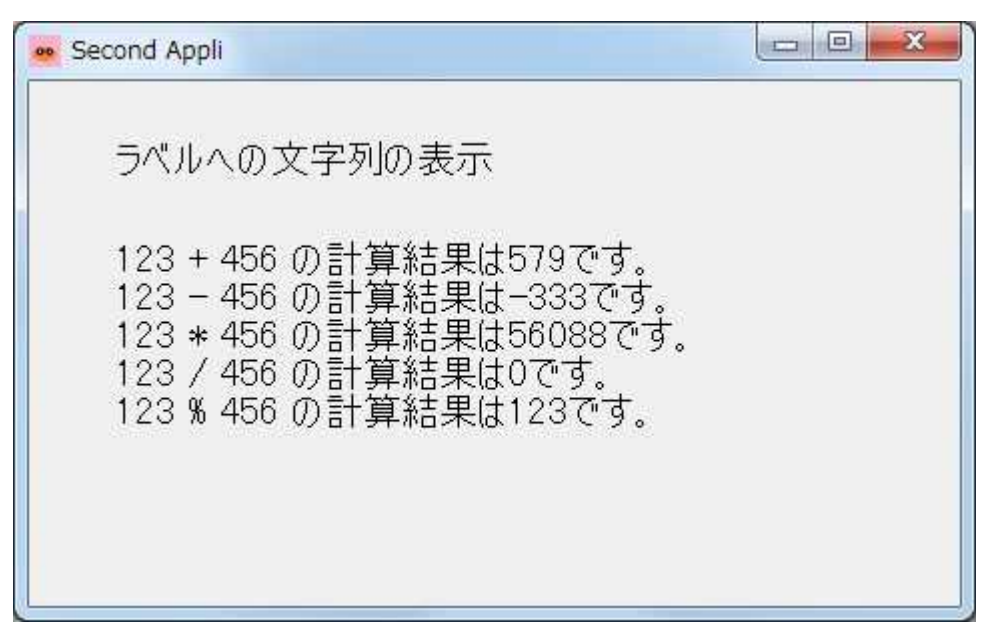

確認が済んだら、閉じるボタンを押してプログラムを終了する。

提出物:

- 1) フォームのデザインファイル Form1. Designer.cs をメールに添付して提出する。
- 2) フォームを含むソースファイル Form1.cs をメールに添付して提出する。
- 3) オリジナルアイコンファイル b8a0???. ico をメールに添付して提出する。
- 4) 質問を記述したファイル Questions 2nd.txt に解答を書き込んで保存し、メールに 添付して提出する